# Computer Setup User Guide

© Copyright 2009 Hewlett-Packard Development Company, L.P.

Bluetooth is a trademark owned by its proprietor and used by Hewlett-Packard Company under license. Intel is a trademark of Intel Corporation in the U.S. and other countries. Windows is a U.S. registered trademark of Microsoft Corporation.

The information contained herein is subject to change without notice. The only warranties for HP products and services are set forth in the express warranty statements accompanying such products and services. Nothing herein should be construed as constituting an additional warranty. HP shall not be liable for technical or editorial errors or omissions contained herein.

First Edition: April 2009

Document Part Number: 535143-001

#### **Product notice**

This user guide describes features that are common to most models. Some features may not be available on your computer.

## **Table of contents**

#### 1 Starting Computer Setup

| 2  | Using Computer Setup                         |     |  |
|----|----------------------------------------------|-----|--|
|    | Navigating and selecting in Computer Setup   | . 2 |  |
|    | Restoring factory settings in Computer Setup | . 3 |  |
| 3  | Computer Setup menus                         |     |  |
|    | File menu                                    | . 5 |  |
|    | Security menu                                | . 6 |  |
|    | Diagnostics menu                             | . 7 |  |
|    | System Configuration menu                    |     |  |
| In | idex                                         | 1(  |  |

## 1 Starting Computer Setup

Computer Setup is a preinstalled, ROM-based utility that can be used even when the operating system is not working or will not load.

NOTE: Some of the Computer Setup menu items listed in this guide may not be supported by your computer.

**NOTE:** An external keyboard or mouse connected to a USB port can be used with Computer Setup only if USB legacy support is enabled.

To start Computer Setup, follow these steps:

- 1. Turn on or restart the computer, and then press esc while the "Press the ESC key for Startup Menu" message is displayed at the bottom of the screen.
- Press f10 to enter BIOS Setup.

## 2 Using Computer Setup

#### **Navigating and selecting in Computer Setup**

The information and settings in Computer Setup are accessed from the File, Security, Diagnostics, and System Configuration menus.

To navigate and select in Computer Setup, follow these steps:

- Turn on or restart the computer, and then press esc while the "Press the ESC key for Startup Menu" message is displayed at the bottom of the screen.
  - To select a menu or a menu item, use the tab key and the keyboard arrow keys and then press enter, or use a pointing device to click the item.
  - To scroll up and down, click the up arrow or the down arrow in the upper-right corner of the screen, or use the up arrow key or the down arrow key.
  - To close open dialog boxes and return to the main Computer Setup screen, press esc, and then follow the on-screen instructions.
- NOTE: You can use either a pointing device (TouchPad, pointing stick, or USB mouse) or the keyboard to navigate and make selections in Computer Setup.
- Press f10 to enter BIOS Setup.
- 3. Select the File, Security, Diagnostics, or System Configuration menu.

To exit Computer Setup menus, choose one of the following methods:

• To exit Computer Setup menus without saving your changes, click the **Exit** icon in the lower-left corner of the screen, and then follow the on-screen instructions.

- or -

Use the tab key and the arrow keys to select **File > Ignore changes and exit**, and then press enter.

- or -

To save your changes and exit Computer Setup menus, click the Save icon in the lower-left corner
of the screen, and then follow the on-screen instructions.

– or –

Use the tab key and the arrow keys to select **File > Save changes and exit**, and then press enter.

Your changes go into effect when the computer restarts.

#### **Restoring factory settings in Computer Setup**

NOTE: Restoring defaults will not change the hard drive mode.

To return all settings in Computer Setup to the values that were set at the factory, follow these steps:

- 1. Turn on or restart the computer, and then press esc while the "Press the ESC key for Startup Menu" message is displayed at the bottom of the screen.
- 2. Press f10 to enter BIOS Setup.
- 3. Use a pointing device or the arrow keys to select **File > Restore defaults**.
- 4. Follow the on-screen instructions.
- 5. To save your changes and exit, click the **Save** icon in the lower-left corner of the screen, and then follow the on-screen instructions.
  - or -

Use the arrow keys to select **File > Save changes and exit**, and then press enter.

Your changes go into effect when the computer restarts.

NOTE: Your password settings and security settings are not changed when you restore the factory settings.

## 3 Computer Setup menus

The menu tables in this section provide an overview of Computer Setup options.

NOTE: Some of the Computer Setup menu items listed in this chapter may not be supported by your computer.

### File menu

| Select                   | To do this                                                                                                    |
|--------------------------|----------------------------------------------------------------------------------------------------|
| System Information       | <ul> <li>View identification information for the computer and the<br/>batteries in the system.</li> </ul>                                                                                                   |
|                          | <ul> <li>View specification information for the processor, cache<br/>and memory size, system ROM, video revision, and<br/>keyboard controller version.</li> </ul>                                           |
| Set System Date and Time | Set or change the date and time on the computer.                                                                                                    |
| Restore defaults         | Replace the configuration settings in Computer Setup with the original factory settings. (Hard drive mode, password settings, and security settings are not changed when you restore the factory settings.) |
| Ignore changes and exit  | Cancel any changes entered during the current session. Then exit and restart the computer.                                                                                                    |
| Save changes and exit    | Save any changes entered during the current session. Then exit and restart the computer. Your changes go into effect when the computer restarts.                                                            |

## **Security menu**

NOTE: Some of the menu items listed in this section may not be supported by your computer.

| To do this  Set up a BIOS administrator password.                                                                              |  |
|----------------------------------------------------------------------------------------------------|--|
| Set up a BIOS administrator password.                                                                                          |  |
|                                                                                                    |  |
| Create a new BIOS user account.                                                                                                |  |
| View a list of ProtectTools users.                                                                                             |  |
| Revise password policy criteria.                                                                                               |  |
| Enable/disable HP SpareKey (disabled by default).                                                                              |  |
| Enable/disable HP SpareKey enrollment (disabled by default).                                                                   |  |
| Enable/disable reset of HP ProtectTools security keys.                                                                         |  |
| Enter, change, or delete a BIOS administrator password.                                                                        |  |
| Enroll or reset HP SpareKey, which is a set of security questions and answers used if you forget your password.                |  |
| <ul> <li>Enable/disable DriveLock on any computer hard drive<br/>(enabled by default).</li> </ul>                              |  |
| Change a DriveLock user password or master password.                                                                           |  |
| <b>NOTE:</b> DriveLock settings are accessible only when you enter Computer Setup by turning on (not restarting) the computer. |  |
| Enable/disable Automatic DriveLock support.                                                                                    |  |
| Run Disk Sanitizer to destroy all existing data on the prima hard drive or the drive in the upgrade bay.                       |  |
| <b>CAUTION:</b> If you run Disk Sanitizer, the data on the selected drive is destroyed permanently.                            |  |
| Enter a user-defined computer asset tracking number and ownership tag.                                                         |  |
|                                                                                                    |  |

## **Diagnostics menu**

| Select                  | To do this                                                                                                    |
|-------------------------|----------------------------------------------------------------------------------------------------|
| System Diagnostics Menu | System Information—Displays the following information:                                                                                                    |
|                         | <ul> <li>Identification information for the computer and the<br/>batteries in the system.</li> </ul>                                                         |
|                         | <ul> <li>Specification information for the processor, cache<br/>and memory size, system ROM, video revision, and<br/>keyboard controller version.</li> </ul> |
|                         | <ul> <li>Start-up Test—Verifies the system components needed<br/>for starting the computer.</li> </ul>                                                       |
|                         | <ul> <li>Run-In Test—Runs a comprehensive check on system memory.</li> </ul>                                                                                 |
|                         | <ul> <li>Hard Disk Test—Runs a comprehensive self-test on any<br/>hard drive in the system.</li> </ul>                                                       |
|                         | <ul> <li>Error Log—Displays a log file if any errors have occurred.</li> </ul>                                                                               |

## **System Configuration menu**

NOTE: Some of the listed System Configuration options may not be supported by your computer.

| Select                | To do this                                                                                                    |  |  |
|-----------------------|----------------------------------------------------------------------------------------------------|--|--|
| Language              | Change the Computer Setup language.                                                                                                    |  |  |
| Boot Options          | Set a Startup Menu delay (in seconds).                                                                                                    |  |  |
|                       | <ul> <li>Enable/disable Custom Logo (disabled by default).</li> </ul>                                                                                                    |  |  |
|                       | <ul> <li>Enable/disable Display Diagnostic URL (enabled by default).</li> </ul>                                                                                                    |  |  |
|                       | <ul> <li>Enable/disable CD-ROM boot (enabled by default).</li> </ul>                                                                                                    |  |  |
|                       | <ul> <li>Enable/disable SD Card boot (enabled by default).</li> </ul>                                                                                                    |  |  |
|                       | <ul> <li>Enable/disable floppy boot (enabled by default).</li> </ul>                                                                                                    |  |  |
|                       | <ul> <li>Enable/disable PXE Internal NIC boot (disabled by default).</li> </ul>                                                                                                    |  |  |
|                       | <ul> <li>Set the Express Boot Popup delay in seconds.</li> </ul>                                                                                                    |  |  |
|                       | Set the boot order.                                                                                                    |  |  |
| Device Configurations | <ul> <li>Enable/disable USB legacy support (enabled by default).</li> <li>When enabled, USB legacy support allows the following:</li> </ul>                                                                                      |  |  |
|                       | <ul> <li>Use of a USB keyboard in Computer Setup even<br/>when a Windows® operating system is not running.</li> </ul>                                                                                                    |  |  |
|                       | <ul> <li>Startup from bootable USB devices, including a hard<br/>drive, diskette drive, or optical drive connected by a<br/>USB port to the computer.</li> </ul>                                                                 |  |  |
|                       | <ul> <li>Enable/disable fan always on while connected to an AC<br/>outlet (disabled by default).</li> </ul>                                                                                                    |  |  |
|                       | <ul> <li>Enable/disable Data Execution Prevention (select models<br/>only; disabled by default). When enabled, the processor<br/>can disable some virus code execution, which helps to<br/>improve computer security.</li> </ul> |  |  |
|                       | <ul> <li>SATA (Serial Advanced Technology Attachment) device<br/>mode. The following options are available:</li> </ul>                                                                                                    |  |  |
|                       | <ul> <li>AHCI (Advanced Host Controller Interface)</li> </ul>                                                                                                    |  |  |
|                       | <ul> <li>IDE (Integrated Drive Electronics)</li> </ul>                                                                                                    |  |  |
|                       | <b>NOTE:</b> Availability of the options above varies by computer model.                                                                                                    |  |  |
|                       | <ul> <li>Enable/disable HP QuickLook 2 (enabled by default).</li> </ul>                                                                                                    |  |  |
|                       | <ul> <li>Enable/disable Virtualization Technology (select models<br/>only; disabled by default).</li> </ul>                                                                                                    |  |  |
|                       | Enable/disable Dual Core CPU (enabled by default).                                                                                                    |  |  |
|                       | <ul> <li>Enable/Disable Unified Extensible Firmware Interface<br/>(UEFI) mode (enabled by default).</li> </ul>                                                                                                    |  |  |

| Select                                 | To do this                                                                                                    |  |
|----------------------------------------|----------------------------------------------------------------------------------------------------|--|
| Built-In Device Options                | <ul> <li>Enable/disable the wireless button state (enabled by default).</li> </ul>                                             |  |
|                                        | Enable/disable embedded WWAN device radio (enabled by default).                                                                |  |
|                                        | <ul> <li>Enable/disable embedded Bluetooth® device radio<br/>(enabled by default).</li> </ul>                                  |  |
|                                        | Enable/disable the Network Interface Controller (LAN) (enabled by default).                                                    |  |
|                                        | <ul> <li>Set the wake on LAN state. Options include the following:</li> </ul>                                                  |  |
|                                        | · Disabled                                                                                                    |  |
|                                        | <ul> <li>Boot to Network (set by default)</li> </ul>                                                                           |  |
|                                        | <ul> <li>Follow Boot Order</li> </ul>                                                                                          |  |
|                                        | <ul> <li>Enable/disable the optical disc drive (enabled by default).</li> </ul>                                                |  |
|                                        | Enable/disable the microphone.                                                                                                 |  |
|                                        | Enable/disable a modem device (enabled by default).                                                                            |  |
|                                        | <ul> <li>Enable/disable the embedded WLAN device (enabled by default).</li> </ul>                                              |  |
|                                        | <ul> <li>Enable/disable LAN/WLAN switching (disabled by default).</li> </ul>                                                   |  |
|                                        | <ul> <li>Enable/disable the integrated camera (select models<br/>only; enabled by default).</li> </ul>                         |  |
| t Options (all are enabled by default) | NOTE: All port options are enabled by default.                                                                                 |  |
|                                        | Enable/disable the ExpressCard slot.                                                                                           |  |
|                                        | Enable/disable the flash media reader.                                                                                         |  |
|                                        | Enable/disable the USB port.                                                                                                   |  |
|                                        | <b>CAUTION:</b> Disabling the USB port also disables MultiBay devices and ExpressCard devices on the advanced port replicator. |  |
| Set Security Level                     | Change, view, or hide security levels for all BIOS menu items.                                                                 |  |
| Restore Security Defaults              | Restore the default security settings.                                                                                         |  |

## Index

| В                             | E                              | always prompt for HP SpareKey |
|-------------------------------|--------------------------------|-------------------------------|
| BIOS administrator password 6 | error log 7                    | enrollment 6                  |
| boot options 8                | Execution Disable 8            | Automatic DriveLock 6         |
| boot order 8                  |                                | change password 6             |
| built-in device               | F                              | Disk Sanitizer 6              |
| Bluetooth device radio 9      | File menu 5                    | DriveLock 6                   |
| embedded WLAN 9               |                                | HP Sparekey 6                 |
| integrated camera 9           | H                              | HP Sparekey enrollment 6      |
| LAN/WLAN switching 9          | hard disk test 7               | password policy 6             |
| microphone 9                  | HP QuickLook 2 8               | set up BIOS administrator     |
| modem 9                       | HP SpareKey enrollment 6       | password 6                    |
| Network Interface Controller  |                                | System IDs 6                  |
| (LAN) 9                       | L                              | user management 6             |
| optical disc drive 9          | language, changing in Computer | set security level 9          |
| Wake on LAN 9                 | Setup 8                        | setup utility                 |
| wireless button 9             | legacy support, USB 1, 8       | accessing 1                   |
| WWAN device radio 9           |                                | Diagnostics menu 7            |
| built-in device options 9     | P                              | File menu 5                   |
| built-in device options 5     | passwords 6                    | navigating and selecting 2    |
| C                             | port options                   | restoring factory settings 3  |
| Computer Setup                | ExpressCard slot 9             | Security menu 6               |
| accessing 1                   | flash media reader 9           | System Configuration menu 8   |
| Diagnostics menu 7            | USB port 9                     | using 2                       |
| File menu 5                   | •                              | <u> </u>                      |
| navigating and selecting 2    | R                              | start-up test 7               |
| restoring factory settings 3  | restore security defaults 9    | System Configuration menu 8   |
| Security menu 6               | restore the factory settings 5 | system date and time 5        |
|                               | run-in test 7                  | System Diagnostics menu 7     |
| System Configuration menu 8   |                                | system fan 8                  |
| using 2                       | S                              | system IDs 6                  |
| B                             | SATA (Serial Advanced          | system information 5          |
| D                             | Technology Attachment) devices |                               |
| device configurations 8       | AHCI (Advanced Host Controller | U                             |
| Diagnostics menu 7            | Interface) 8                   | Unified Extensible Firmware   |
| Disk Sanitizer 6              | IDE (Integrated Drive          | Interface (UEFI) mode 8       |
| DriveLock password 6          | Electronics) 8                 | USB legacy support 1, 8       |
| DriveLock, automatic 6        | Security menu                  |                               |
| drives, boot order 8          | allow reset of HP ProtectTools | <b>V</b>                      |
| Dual Core CPU 8               | security keys 6                | Virtualization Technology 8   |

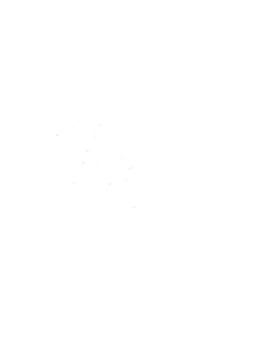